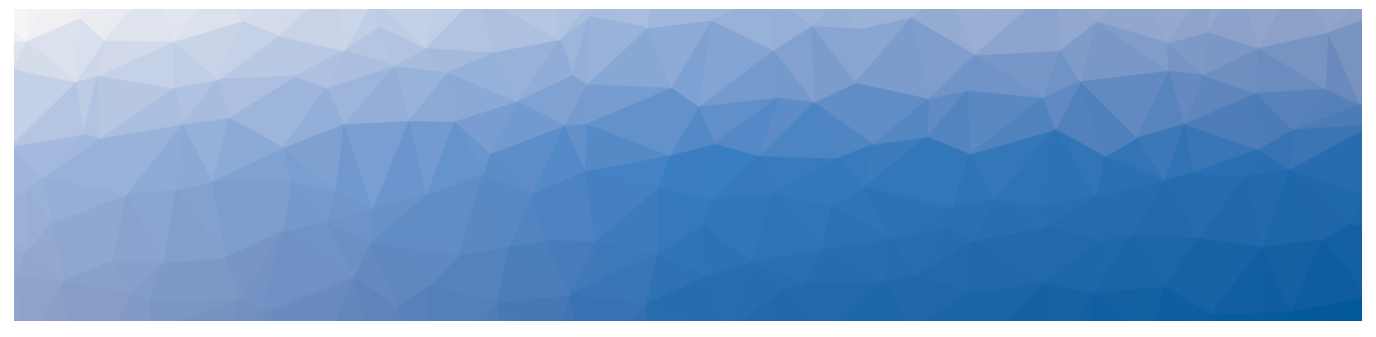

# MARTELLO | Savision is a subsidiary

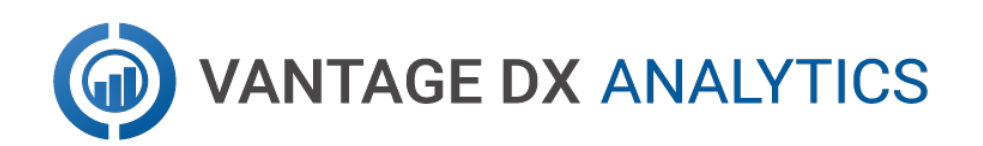

## **REAL USER MONITORING**

RELEASE 3.5.0

DOCUMENT DATE: JUNE 7, 2022

#### **NOTICE**

The information contained in this document is believed to be accurate in all respects but is not warranted by Martello Technologies Corporation. The information is subject to change without notice and should not be construed in any way as a commitment by Martello Technologies or any of its affiliates or subsidiaries. Martello Technologies and its affiliates and subsidiaries assume no responsibility for any errors or omissions in this document. Revisions of this document or new editions of it may be issued to incorporate such changes.

No part of this document can be reproduced or transmitted in any form or by any means - electronic or mechanical - for any purpose without written permission from Martello Technologies.

#### **Trademarks**

MarWatch™, Savision, Martello Technologies, GSX, and the Martello Technologies logo are trademarks of Martello Technologies Corporation.

Windows and Microsoft are trademarks of Microsoft Corporation.

Other product names mentioned in this document may be trademarks of their respective companies and are hereby acknowledged.

© Copyright 2022, Martello Technologies Corporation

All rights reserved

Real User Monitoring Release 3.5.0 - June 7, 2022

## **Contents**

#### [CHAPTER](#page-3-0) 1

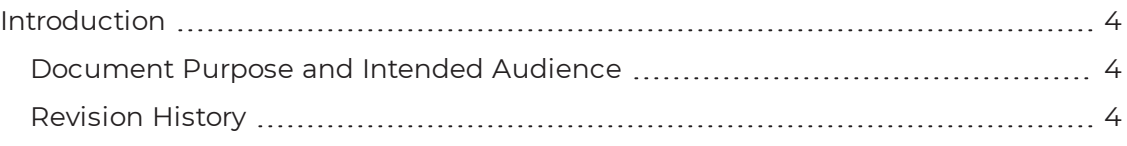

#### [CHAPTER](#page-4-0) 2

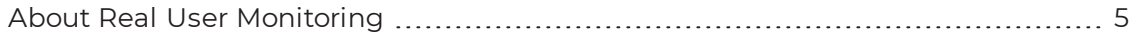

#### [CHAPTER](#page-5-0) 3

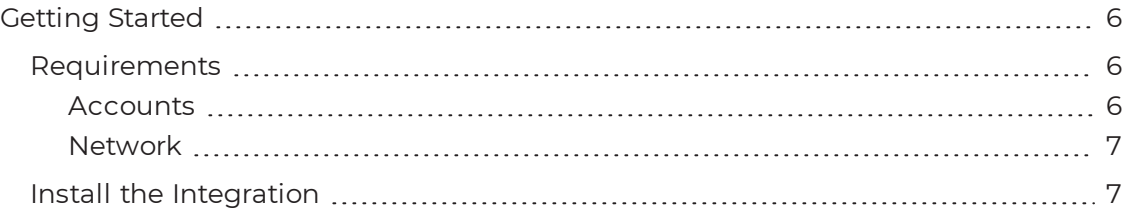

#### [CHAPTER](#page-11-0) 4

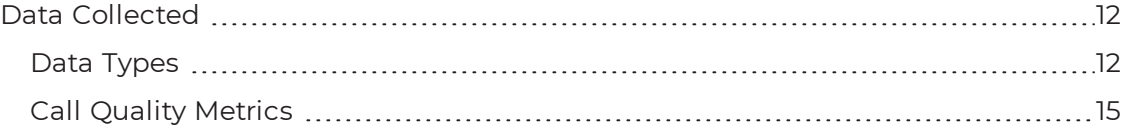

#### [CHAPTER](#page-16-0) 5

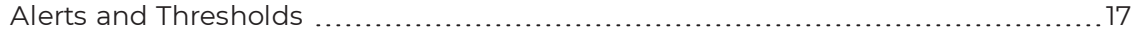

#### [CHAPTER](#page-18-0) 6

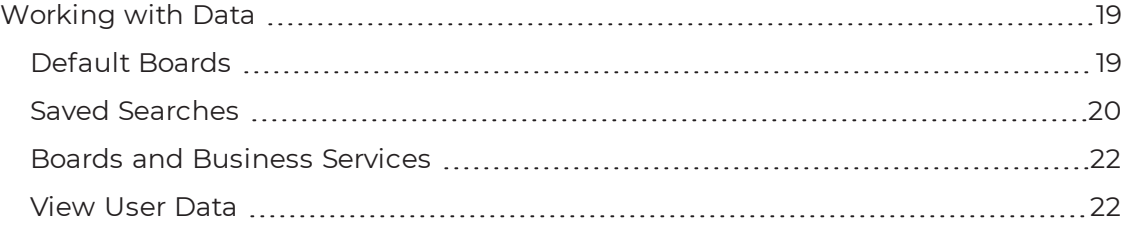

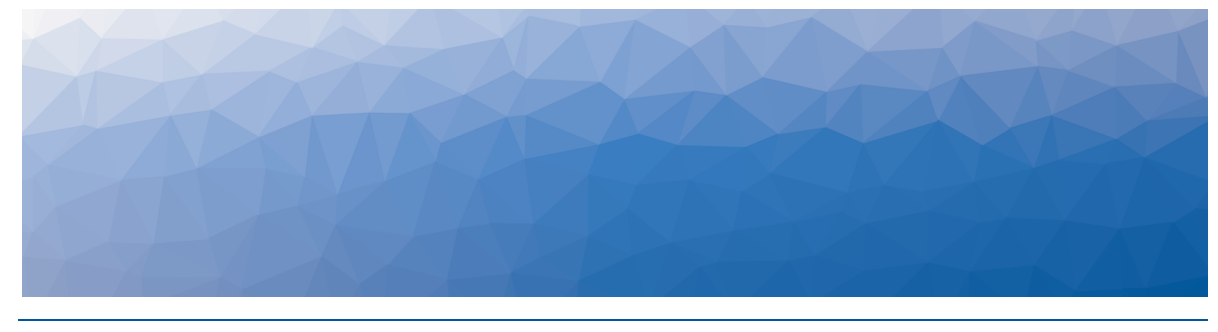

## <span id="page-3-1"></span><span id="page-3-0"></span>Introduction

### <span id="page-3-2"></span>**Document Purpose and Intended Audience**

This document provides information about how to integrate the Microsoft Call Quality Dashboard (CQD) with Vantage DX Analytics to monitor real end-user data.

This document is intended for use by administrators and operators.

## <span id="page-3-3"></span>**Revision History**

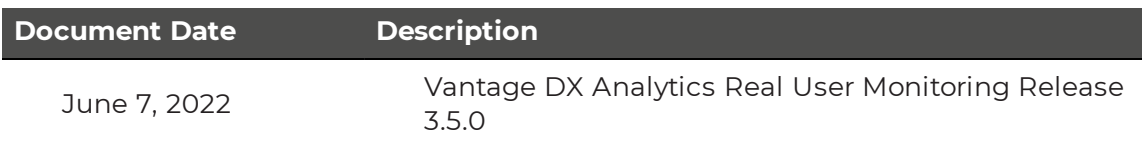

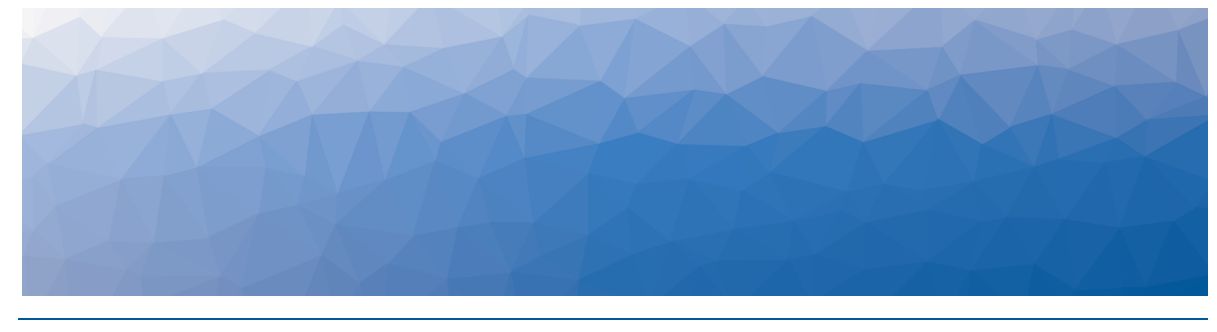

## <span id="page-4-1"></span><span id="page-4-0"></span>About Real User Monitoring

This document describes how to use the Microsoft Teams integration to monitor the call quality that your end users experience.

When you configure this integration, Vantage DX Analytics connects to the Microsoft Call Quality Dashboard (CQD). The CQD is a tool that is available in the Teams Admin Center. It monitors all voice and video calls made in Teams and provides call quality metrics within 30 minutes of the end of a call.

You can use this integration to correlate call quality data with factors that impact call quality, such as the ISP, the connection type, or the location of the user. For example, you can monitor the call quality delivered by different ISPs and view SLA data for each of them.

You can also use this integration to view the performance of your Teams service in the context of performance data from your other monitoring systems. This context is important to help you troubleshoot efficiently, because most voice quality issues are caused by problems in the network infrastructure. For example, you can see the status of network infrastructure components that are monitored by PRTG or SolarWinds and understand immediately whether a failed switch is impacting the voice quality experienced by your users.

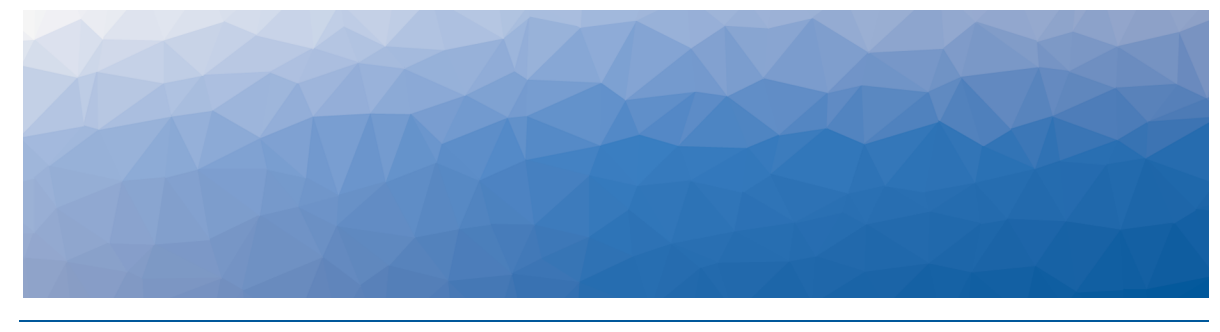

## <span id="page-5-1"></span><span id="page-5-0"></span>**Getting Started**

Use the information in the following sections to complete the following tasks:

- Ensure that your system meets the ["Requirements"](#page-5-2) on page 6.
- . "Install the [Integration"](#page-6-1) on page 7

### <span id="page-5-2"></span>**Requirements**

The following sections list the requirements for the Microsoft CQD integration.

- ["Accounts"](#page-5-3) on page 6
- ["Network"](#page-6-0) on page 7

If you are using this integration as part of an on-premises deployment, your system must also meet the requirements for VDX Analytics that are described in the *Vantage DX Analytics Installation and Upgrade Guide*. It is available on the Martello website at:

<span id="page-5-3"></span><https://martellotech.com/documentation/analytics/>

#### Accounts

Before you configure the integration with VDX Analytics, you must set up the Microsoft CQD and configure an Office 365 account that VDX Analytics can use to access the CQD. Ensure that the account meets the following requirements:

- The account is configured in Azure Active Directory (AD).
- Multi-factor authentication is disabled.
- The account is not federated.
- At a minimum, the account must be assigned a Teams Communication Support Engineer role or a Global Reader role. The account must have permission to access end user identifiable information (EUII). Refer to the information on the following Microsoft website to see the roles that can access EUII:

[https://docs.microsoft.com/en-us/microsoftteams/turning-on-and-using-call](https://docs.microsoft.com/en-us/microsoftteams/turning-on-and-using-call-quality-dashboard#assign-roles-for-accessing-cqd)[quality-dashboard#assign-roles-for-accessing-cqd](https://docs.microsoft.com/en-us/microsoftteams/turning-on-and-using-call-quality-dashboard#assign-roles-for-accessing-cqd)

We do not recommend that you use a Teams Administrator role for this purpose.

#### <span id="page-6-0"></span>Network

The server where you install VDX Analytics must be able to access the following URLs:

- The CQD database discovery endpoint: <https://cqdrepositoryapiprodv3centralus.azurewebsites.net/tenant/dataservice>
- . The Regional CQD database endpoint: usually [cqd.teams.microsoft.com](http://cqd.teams.microsoft.com/)
- Microsoft Graph Endpoint: [graph.microsoft.com](https://graph.microsoft.com/)
- Extreme-ip GeoIP lookup endpoint: <https://extreme-ip-lookup.com/>

### <span id="page-6-1"></span>**Install the Integration**

Use this procedure to integrate the Microsoft Call Quality Dashboard (CQD) with VDX Analytics.

#### **Before you Begin**

Log into the Microsoft Call Quality dashboard through the Office 365 portal and verify that the CQD is activated and accessible.

- **1.** From the main menu, select **Settings**. The Integrations tab displays the currently installed integrations.
- **2.** Click the **Add** button at the bottom of the page.
- **3.** Select a monitoring system from the dialog box.
- **4.** Enter the information required for the monitoring system.
- **5.** Click **Save**.

Configure the following properties when you integrate Microsoft Teams with VDX Analytics to monitor remote users:

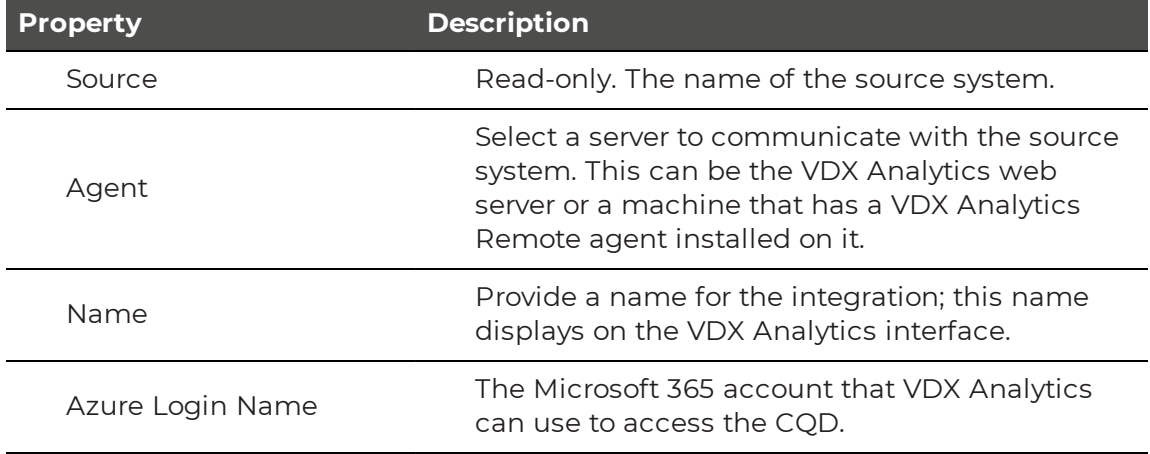

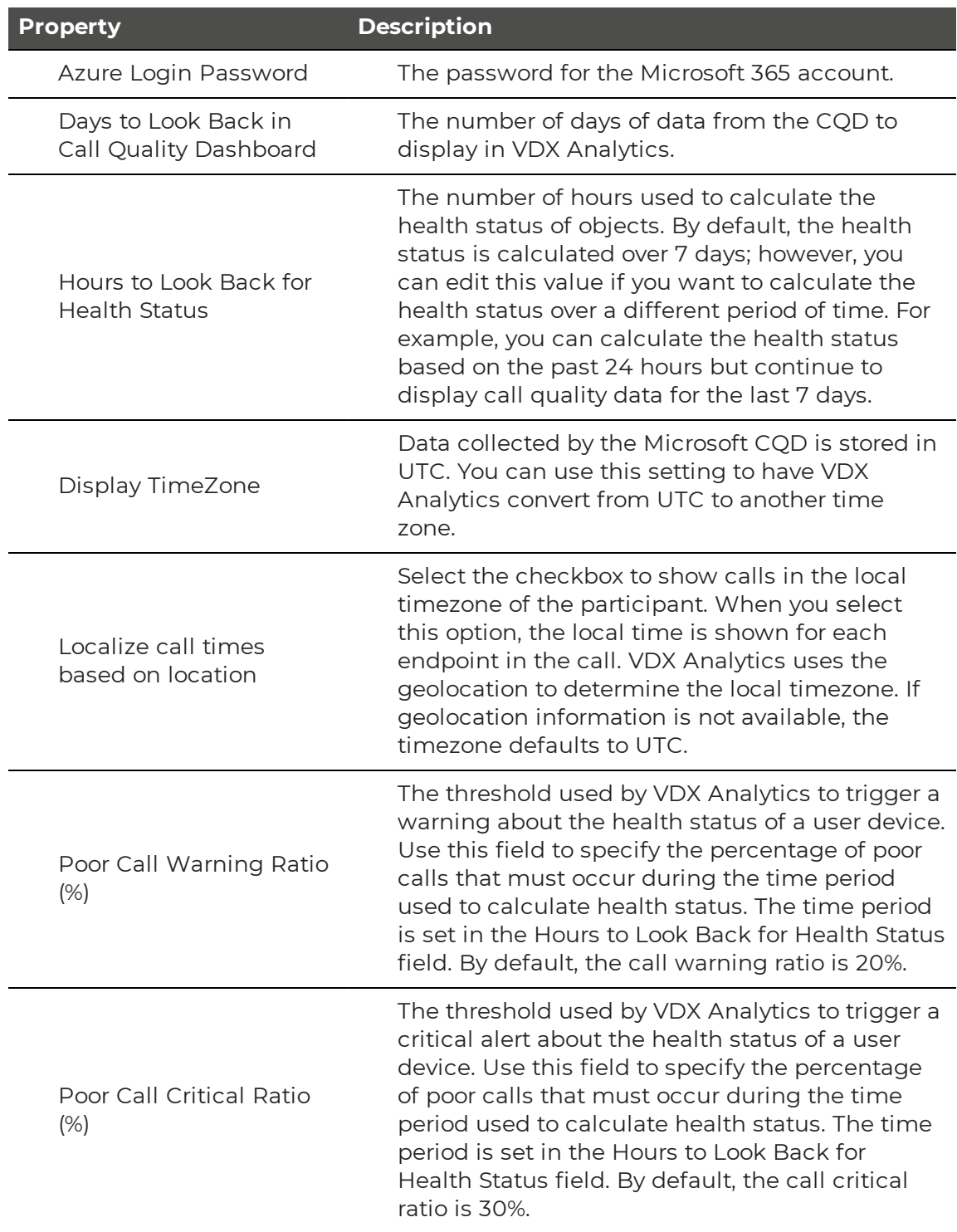

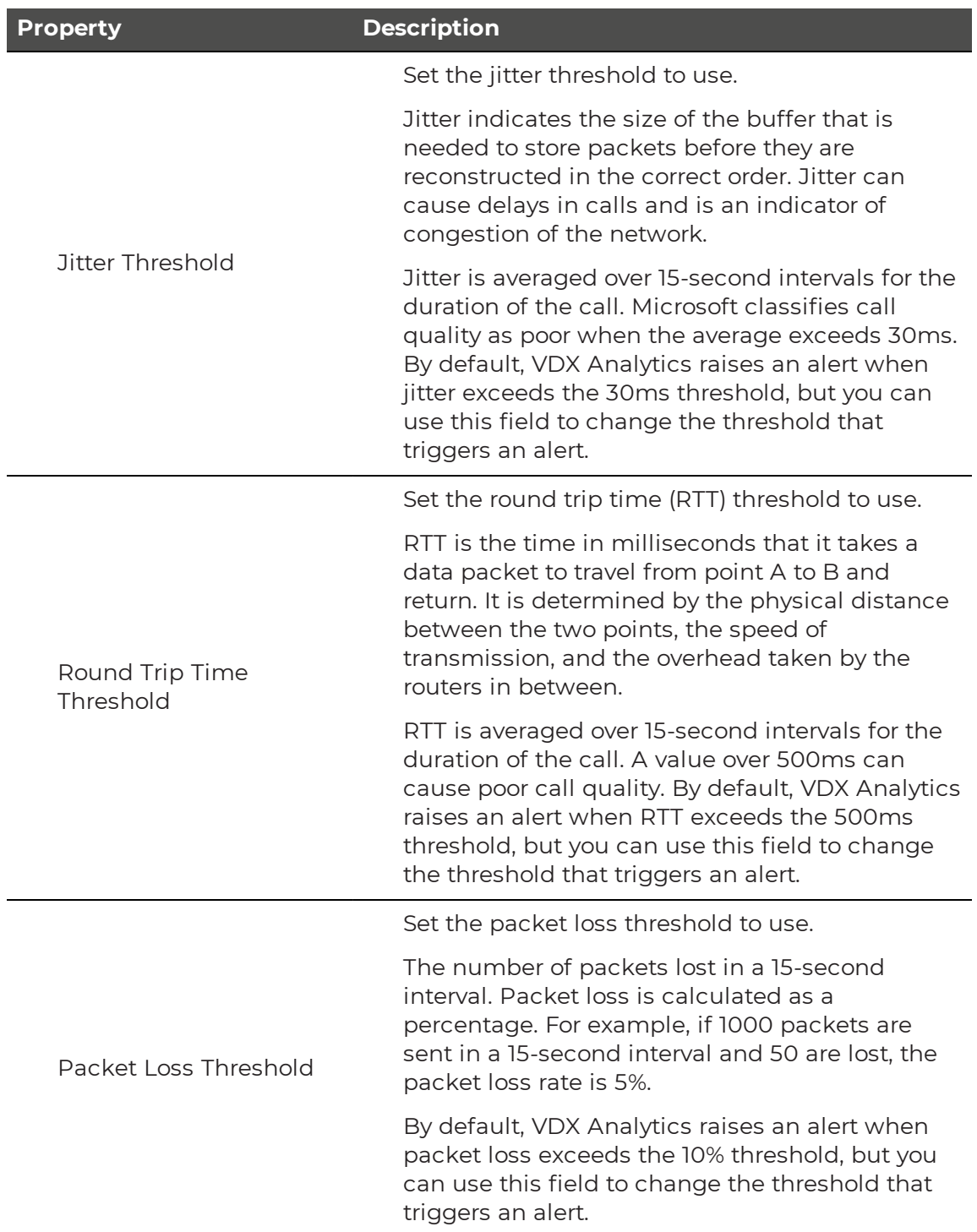

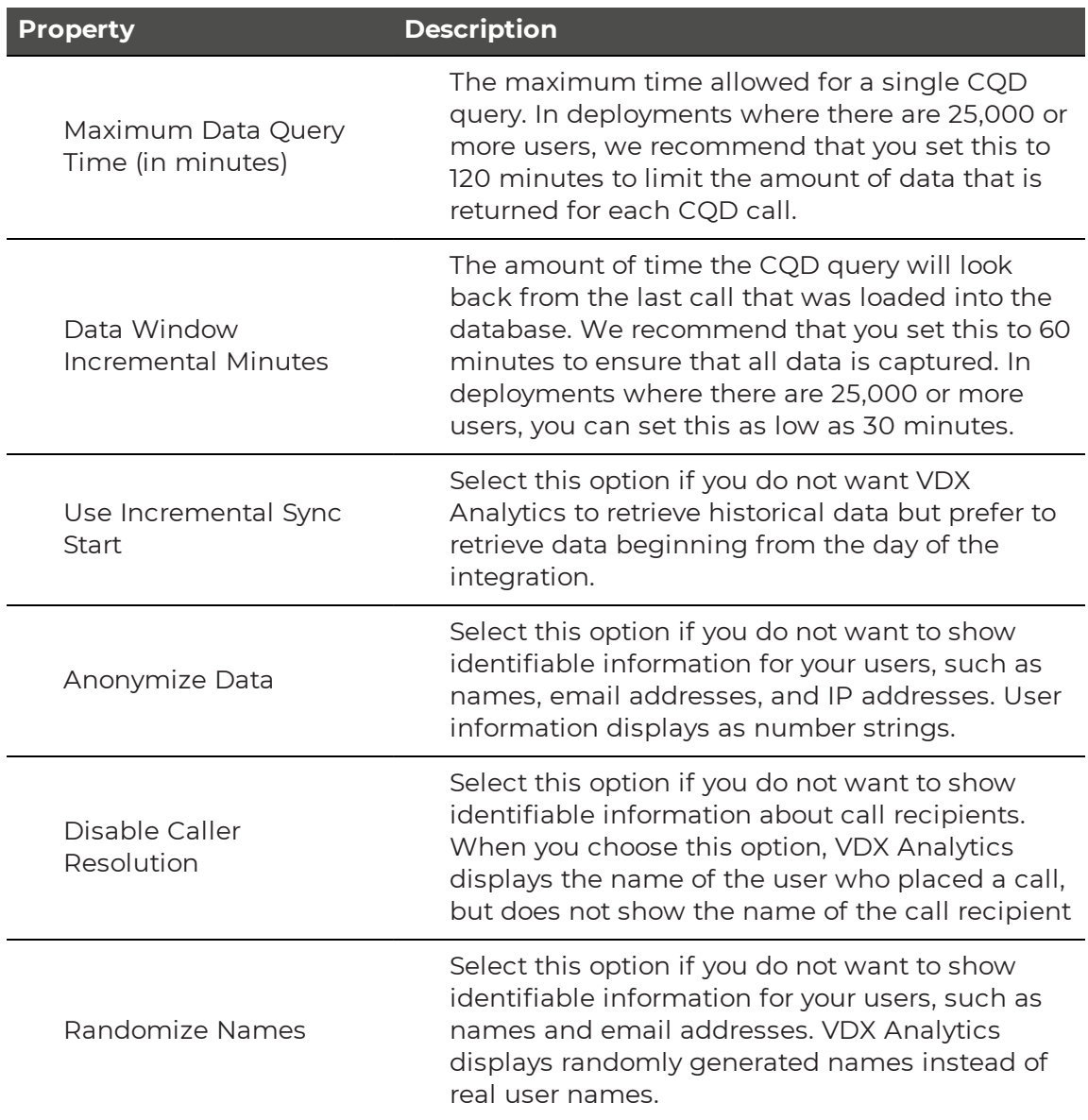

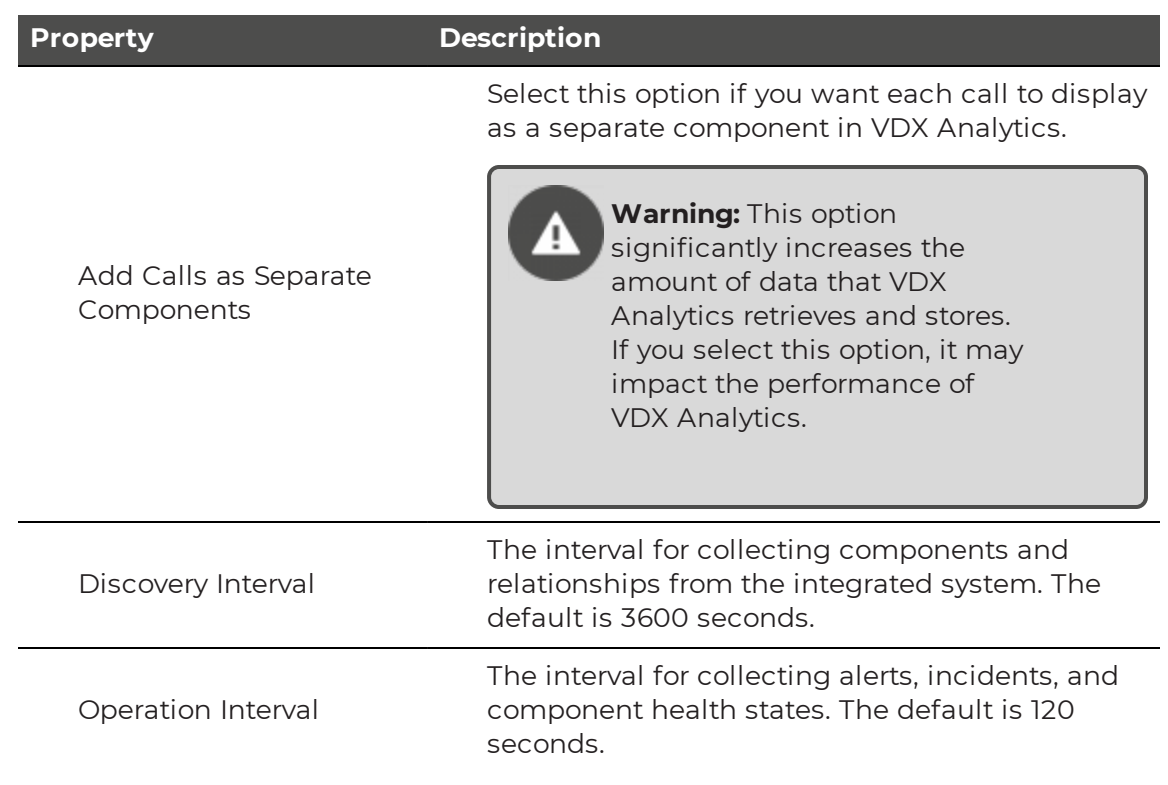

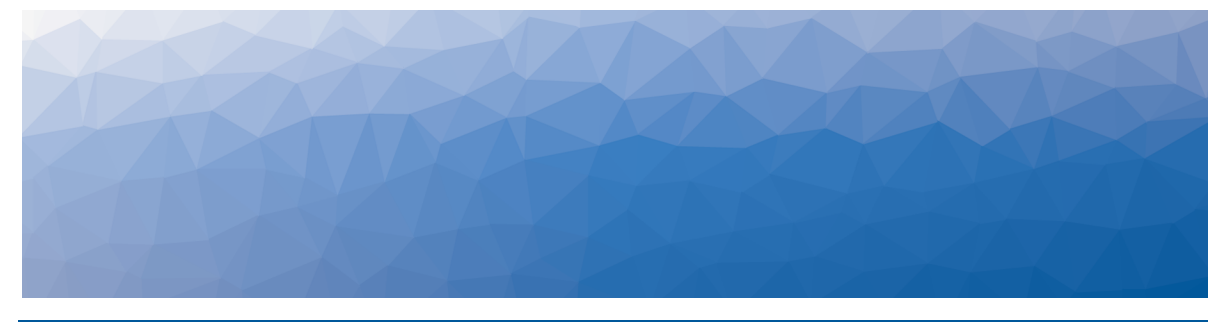

## <span id="page-11-1"></span><span id="page-11-0"></span>Data Collected

The following sections provide information about the real-user data that is available in VDX Analytics.

- "Data [Types"](#page-11-2) on page 12
- "Call Quality [Metrics"](#page-14-0) on page 15

## <span id="page-11-2"></span>**Data Types**

Each monitoring tool uses its own terminology to describe the components it monitors. VDX Analytics standardizes this terminology so that it is easy to correlate data from a variety of source systems. The following table lists the components that VDX Analytics retrieves from Microsoft CQD and how they are displayed on the interface.

#### **Table 1: Data from the Microsoft CQD**

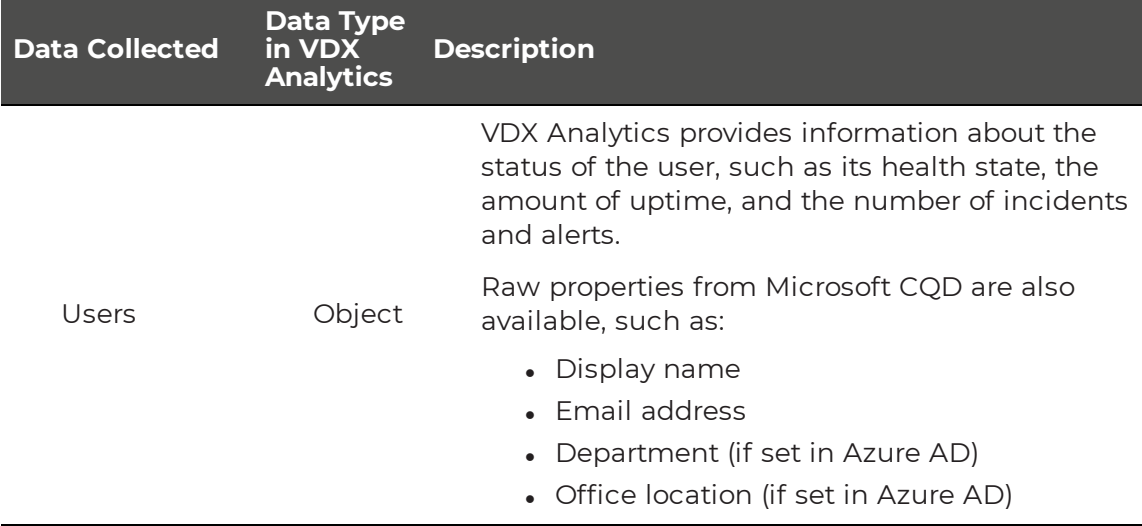

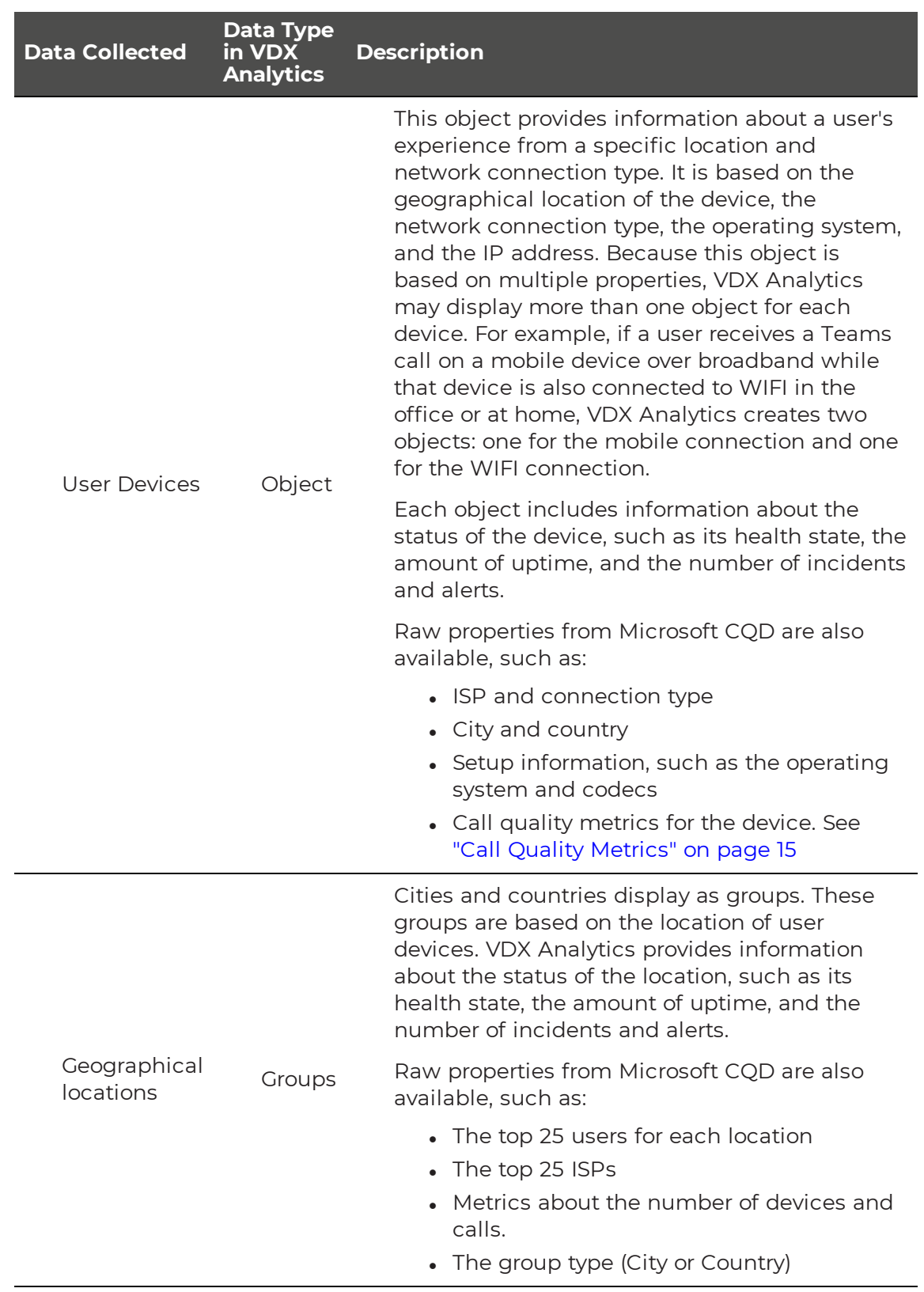

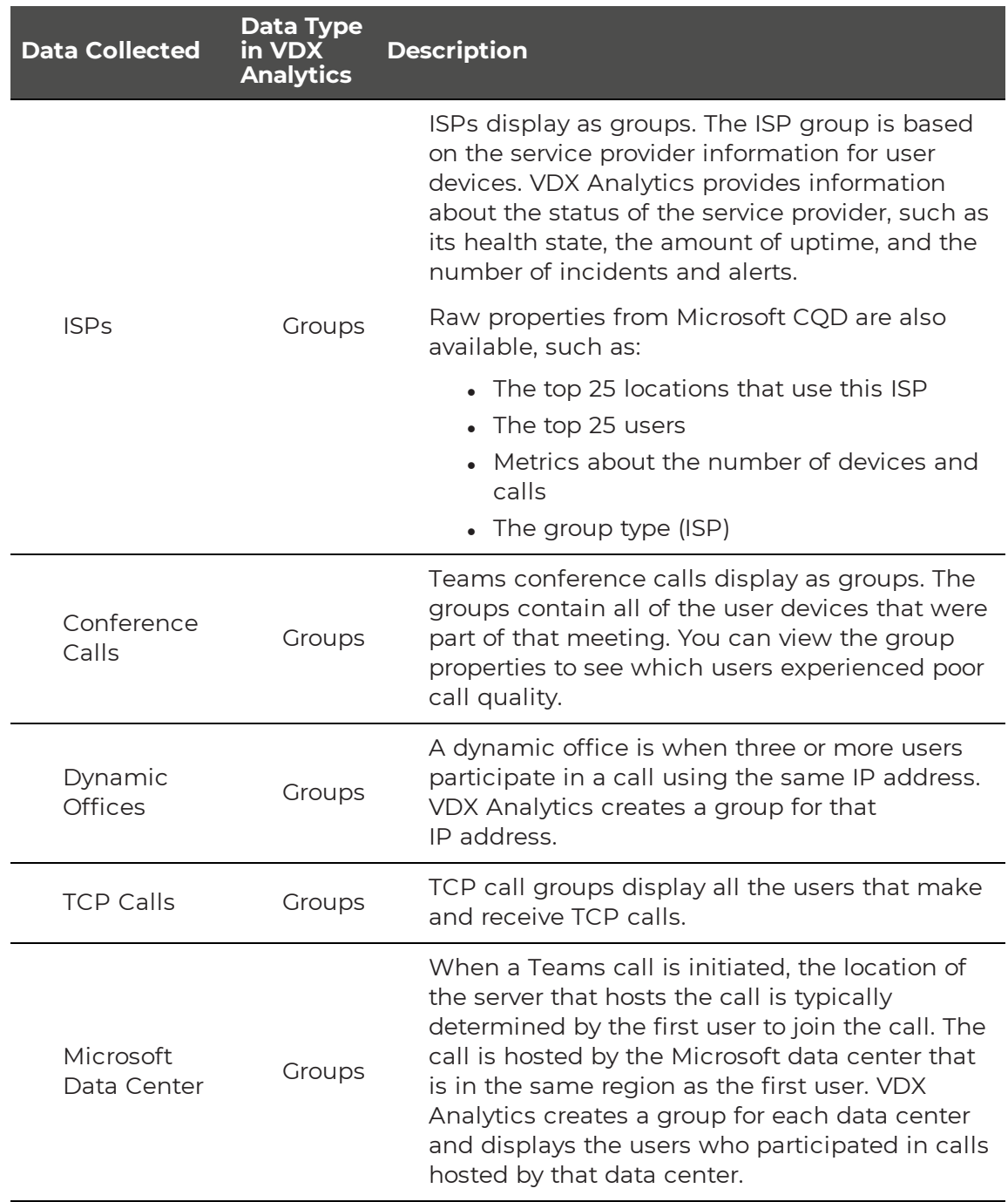

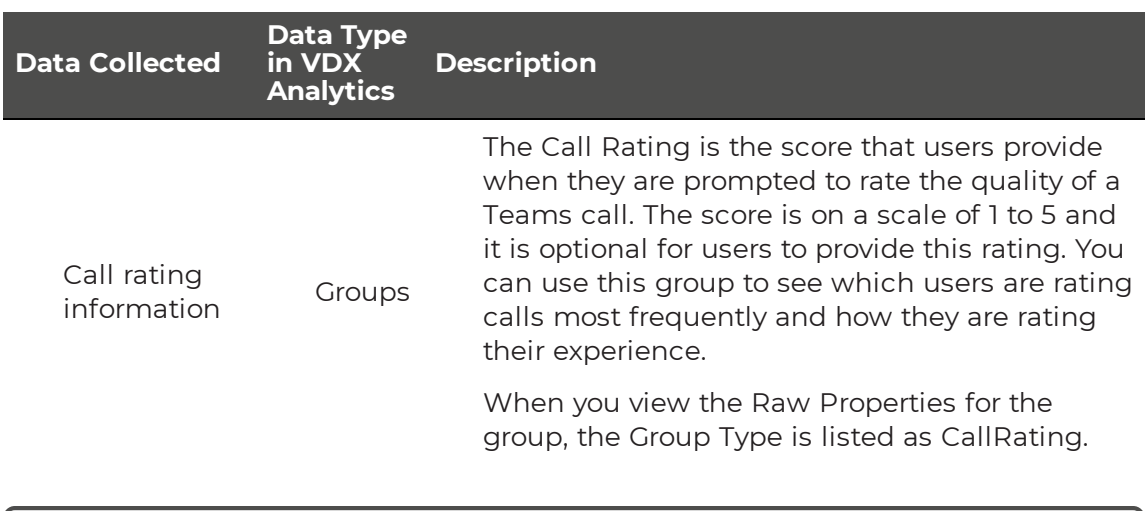

**Note:** If the IP address of a device changes during the data collection period, VDX Analytics creates a new device. In this version, you may see multiple instances of the same device if the IP address of a device is changed.

## <span id="page-14-0"></span>**Call Quality Metrics**

VDX Analytics retrieves device-level metrics from the Microsoft CQD integration. The metrics are averaged over all the call streams for the device during the data collection window. Video frame rates are averaged separately for video sessions and for screen sharing sessions, and the highest average frame rate is displayed.

The following table lists the metrics that VDX Analytics displays for each device.

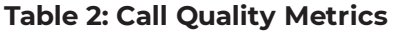

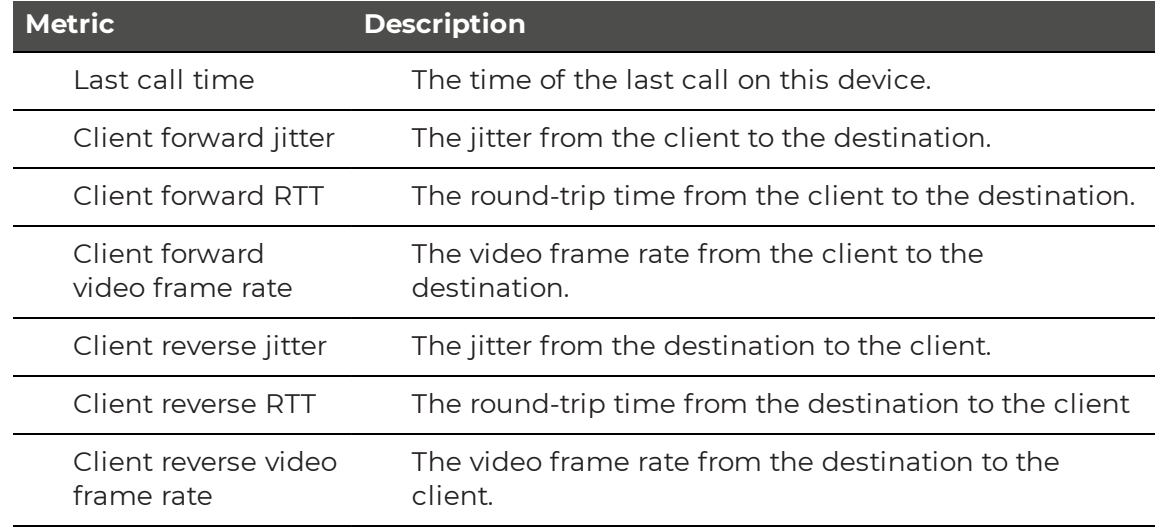

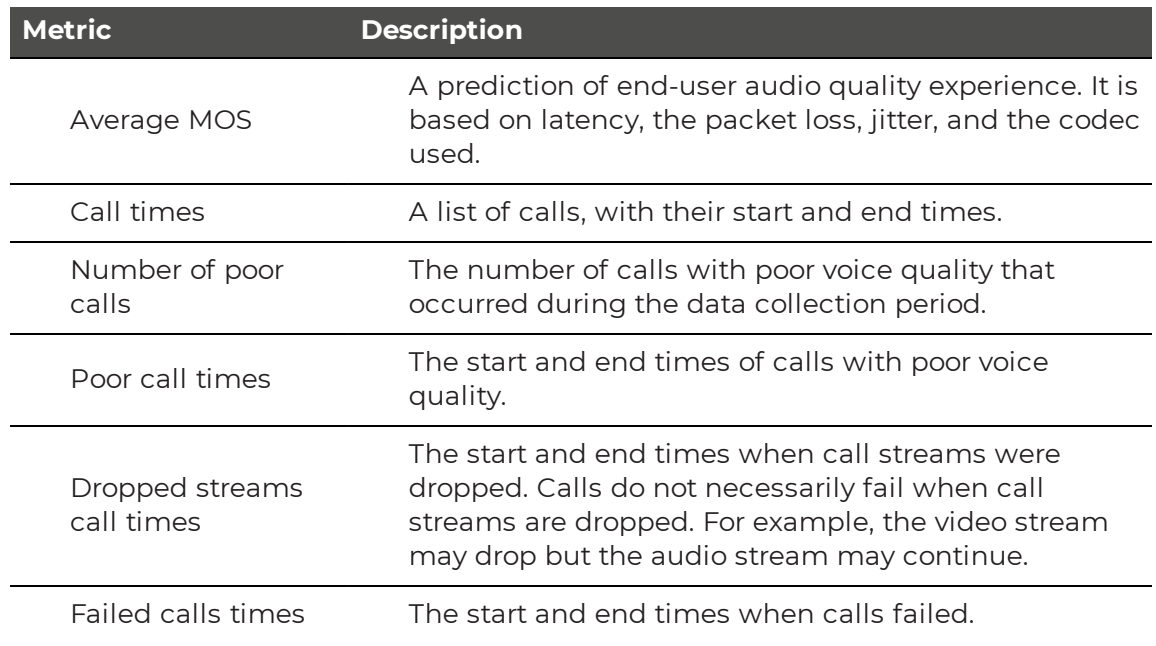

.

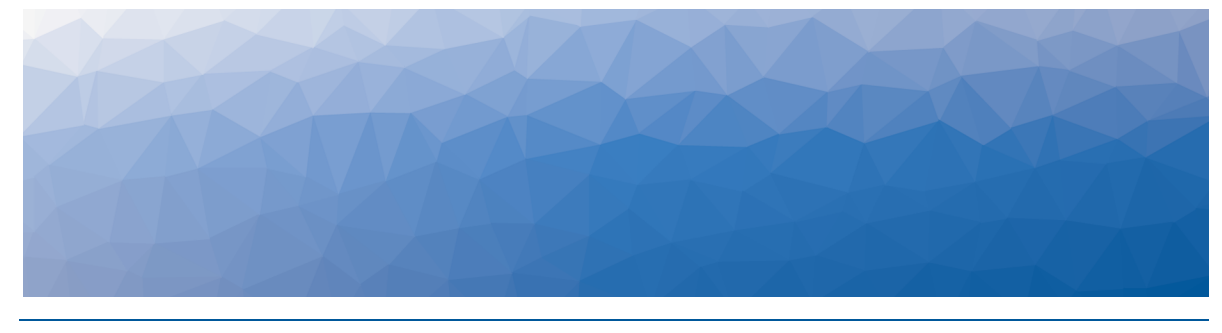

## <span id="page-16-1"></span><span id="page-16-0"></span>Alerts and Thresholds

VDX Analytics displays alerts for calls where the user experienced poor voice quality. The alerts are based on the settings that you configure for the integration, as well as thresholds that are pre-defined in the Microsoft Call Quality Dashboard (CQD).

VDX Analytics displays alerts for calls made during the data collection period, which you specify when you configure the integration. Alerts are automatically cleared when they are outside of the data collection period. To manage alerts in VDX Analytics, see the *Vantage DX Analytics User Guide*. It is available on the Martello website at:

#### <https://martellotech.com/documentation/analytics/>

Alerts are indicators of the call quality experienced by your end users, but they do not impact the SLA calculations. SLA calculations are based on the availability of the business service.

The following table lists the metrics and thresholds that trigger alerts.

#### **Table 3: Metrics and Thresholds for Alerts**

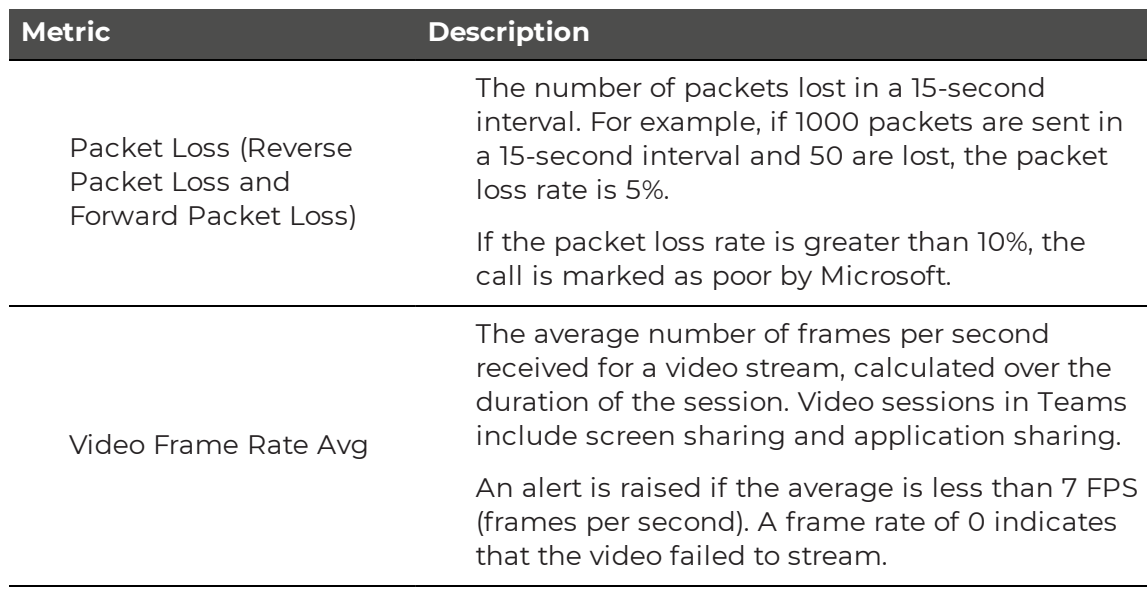

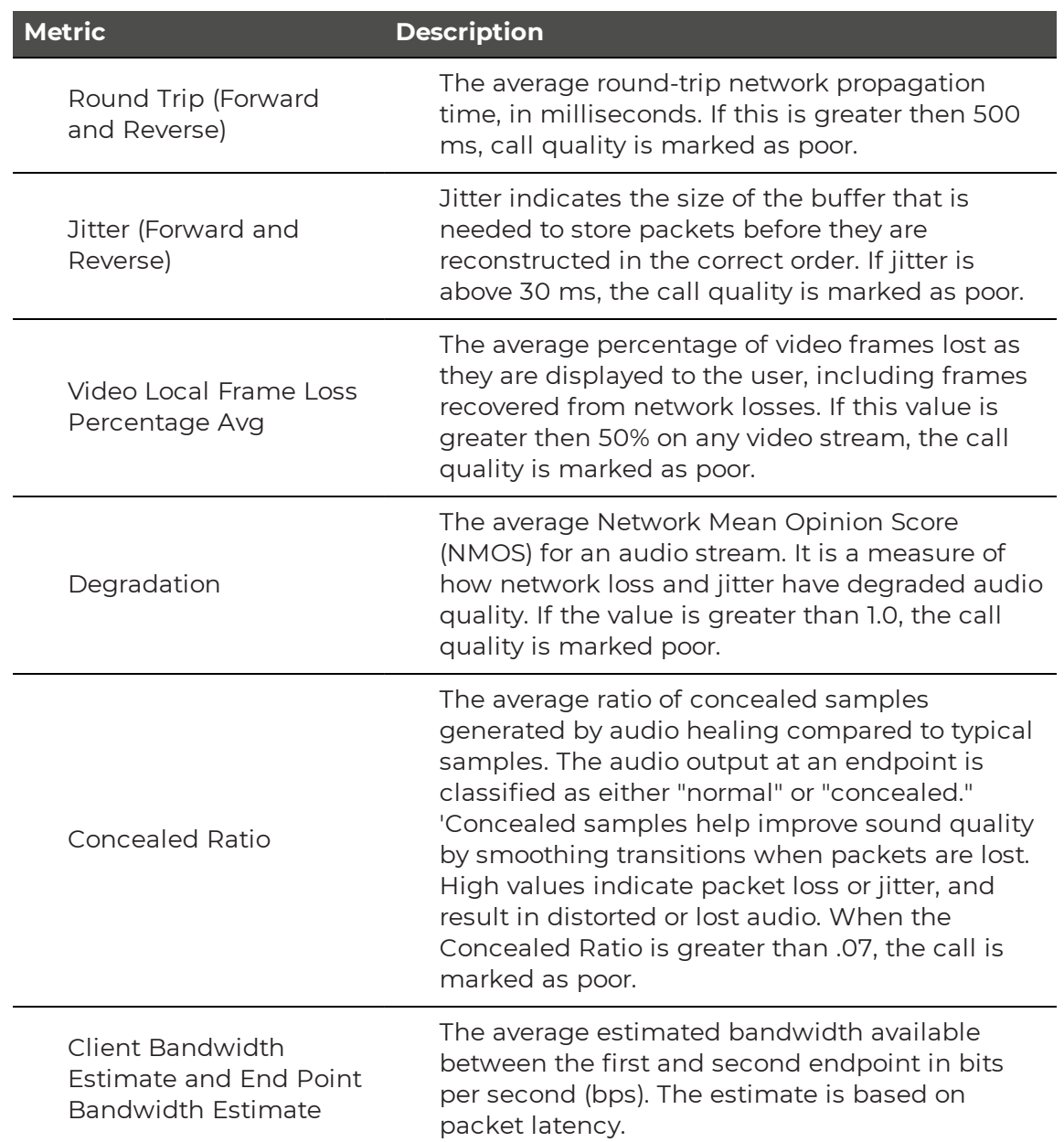

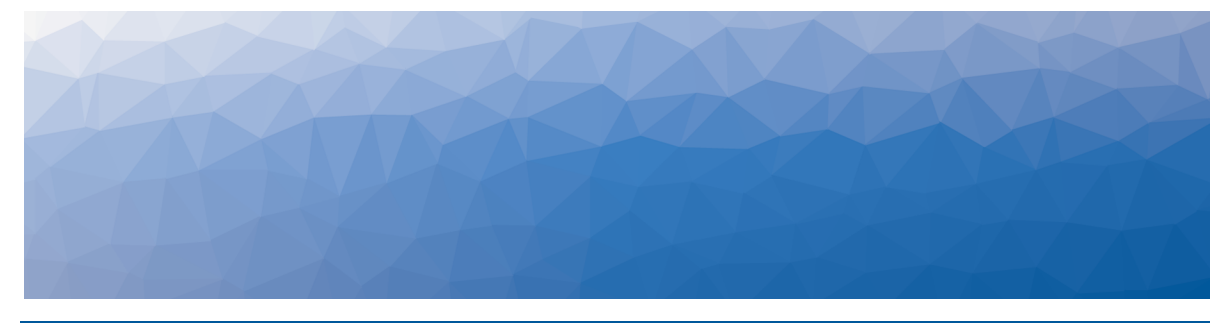

## <span id="page-18-1"></span><span id="page-18-0"></span>Working with Data

This section provides information about the default boards that VDX Analytics creates when you configure an integration with the Microsoft CDQ. It also provides some examples of how you can organize and view call quality information.

- ["Default](#page-18-2) Boards" on page 19
- "Saved [Searches"](#page-19-0) on page 20
- "Boards and [Business](#page-21-0) Services" on page 22
- **.** ["View](#page-21-1) User Data" on page 22

### <span id="page-18-2"></span>**Default Boards**

After you configure an integration between VDX Analytics and the Microsoft CDQ, VDX Analytics automatically creates a set of boards that contain Teams data for that specific Microsoft CQD integration. The following table lists the boards that VDX Analytics creates for each integration.

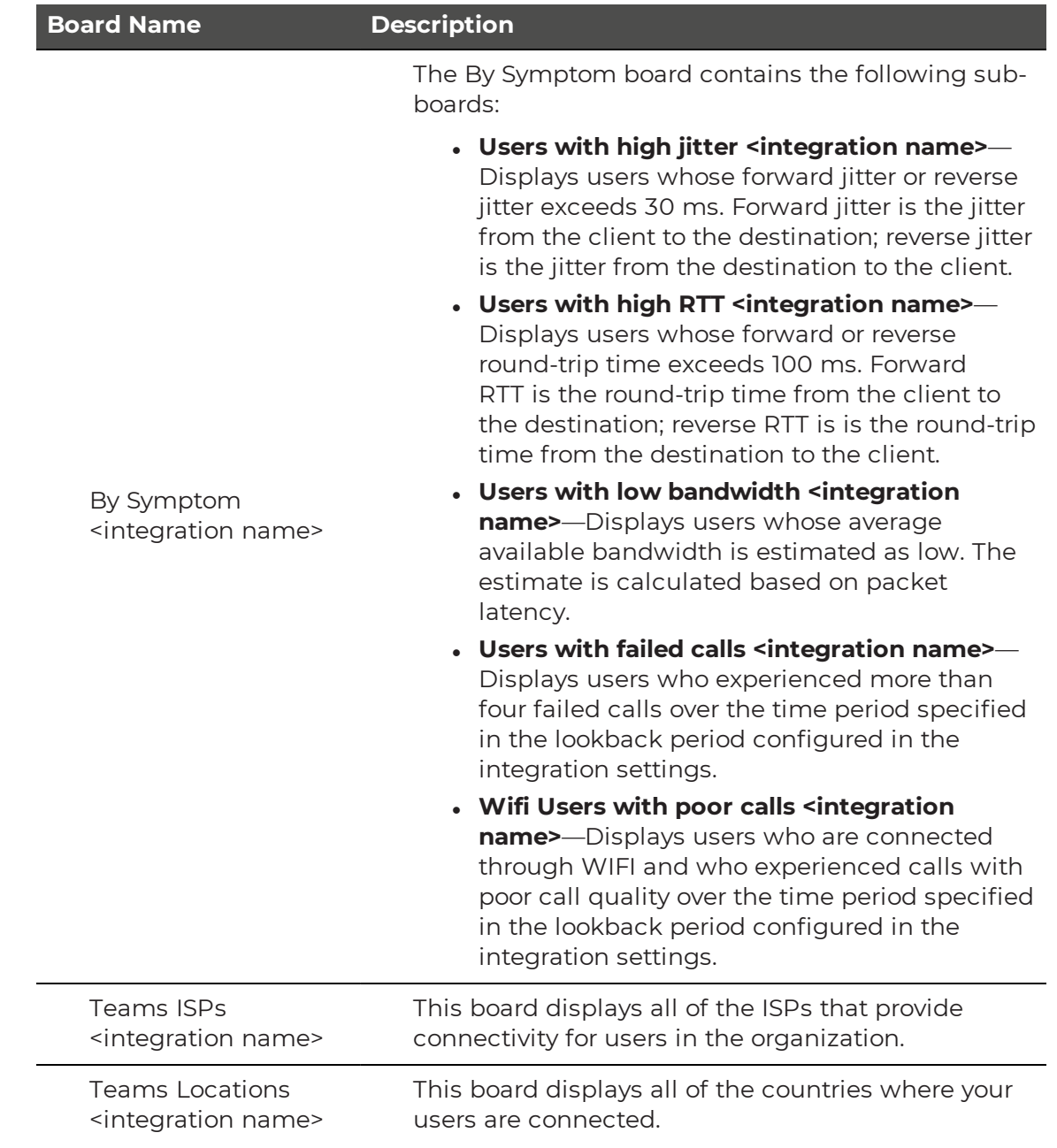

#### **Table 4: Default Boards for Microsoft CDQ Integrations**

### <span id="page-19-0"></span>**Saved Searches**

To monitor end users efficiently, we recommend that you create a saved search and then pin it to a board or business service. The saved search dynamically updates objects on a board or business service when the data changes. For example, if you create a saved search for all Teams users and pin that to a board, the objects on the board update dynamically when Teams users change.

For real end-user monitoring, we recommend that you configure the following saved searches:

- <sup>l</sup> **All Teams users**—Find all Teams users: source.Office365CQD.Name:\* AND source.Office365CQD.Devices:\*
- **Countries**—Find countries when Teams users are located: source.Office365CQD.groupType:Country
- **Geographical regions**—Find all Teams users in a specified geographical region, such as the following:
	- Europe: source.Office365CQD.groupType:Country AND (source.Office365CQD.Name:France OR source.Office365CQD.Name:Switzerland OR source.Office365CQD.Name:"United Kingdom" OR source.Office365CQD.Name:Netherlands OR source.Office365CQD.Name:Spain)
	- North America: source.Office365CQD.groupType:Country AND (source.Office365CQD.Name:"United States" OR source.Office365CQD.Name:Canada OR source.Office365CQD.Name:Mexico)
	- The Asia-Pacific region: source.Office365CQD.groupType:Country AND (source.Office365CQD.Name:India OR source.Office365CQD.Name:Australia OR source.Office365CQD.Name:Singapore)

Other helpful searches include:

- **ISP and average MOS**—Determine whether poor voice quality is associated with a specific ISP. You can use this information to see whether degradation is related to bottlenecks at specific times, and determine whether your bandwidth is sufficient. The following search finds calls with degraded voice quality that were associated with a specific ISP: source.Office365CQD.ISP:"<ISP Name>" AND source.Office365CQD.AverageBandwidthEst:(>0 AND <1) AND source.Office365CQD.AverageMOS:(>0 AND <=3.6), where <ISP Name> is the name of a specific ISP, such as "Bell Canada."
- **AudioDevices**—This search allows you to see if a device that you supply to your users, such as an IP phone or headset, is impacting call quality. You can also use this information to see the audio devices in use, and then compare that to Microsoft's list of devices that are certified for use with Teams. The following search finds devices that have a MOS score of less than 3.6: source.Office365CQD.AudioDevices:"Built-In input" AND source.Office365CQD.AverageMOS:(>0 AND <=3.6)
- **Connection Type**—The following search allows you to see which users are connected through WIFI: source.Office365CQD.ConnectionType:"Wifi"
- <sup>l</sup> **Data related to a specific ISP**—To find data for a specific ISP, create a saved search using the following search

string: source.Office365CQD.ISPs:"<ISP Name>". You can create a saved search for each of your ISPs and compare their performance.

For information about searches and search operators, see the *Vantage DX Analytics User Guide*. To see the entire guide, visit the Martello website at:

<https://martellotech.com/documentation/analytics/>

To go directly to information about searches and search operators, use the following link:

[https://martello-docs.s3.us-east-1.amazonaws.com/iQ\\_current\\_web/User/Content/iQ\\_](https://martello-docs.s3.us-east-1.amazonaws.com/iQ_current_web/User/Content/iQ_User_Guide/Perform_a_Search.htm) [User\\_Guide/Perform\\_a\\_Search.htm](https://martello-docs.s3.us-east-1.amazonaws.com/iQ_current_web/User/Content/iQ_User_Guide/Perform_a_Search.htm)

### <span id="page-21-0"></span>**Boards and Business Services**

You can organize boards and business services in any way that meets your needs. Below are some suggestions for how you can use these features to organize call quality data.

- Create a board for all Teams users and pin your saved search to it. This allows you to see the call quality status of all of your end users in one place.
- Create a board for each city or country where your end users are located.

For other examples of boards and business services, refer to the Application Notes for Vantage DX. For information about how to configure boards and services, see the *Vantage DX Analytics User Guide*. The documentation is available on the Martello website at:

<https://martellotech.com/documentation/vantage-dx/>

### <span id="page-21-1"></span>**View User Data**

VDX Analytics provides several ways that you can quickly find and view user data.

- **Search** bar—On the **Home** page, enter the name of the user in the Search bar. When you enter a search term, VDX Analytics returns results on all tabs, not only on the currently selected tab.
- **Component Explorer**—When you view information for a user, you can use the Component Explorer to see all of their devices. A user may not always use Teams from the same device, or the user may use Teams on one device but access it from multiple places or networks. For example, users may connect from the office, from home, from an airport, or on a wired or wireless network. You can search for a user and then use the Explorer tab on the Component page to see the user's devices and setups, and see which one experienced poor quality calls.

For information about how to view data, see the *Vantage DX Analytics User Guide*. It is available on the Martello website at:

<https://martellotech.com/documentation/vantage-dx/>

© Copyright 2022, Martello Technologies Corporation. All Rights Reserved. MarWatch™, Savision, GSX, Martello Technologies, and the Martello Technologies logo are trademarks of Martello Technologies Corporation.

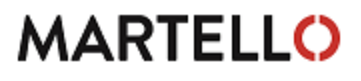

MARTELLO acknowledged. The chinologies corporation.<br>
For product names mentioned in this document may be trademarks of their respective companies and are hereby acknowledged.